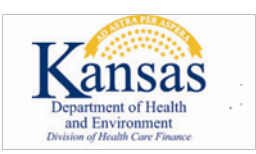

## **AUTHORIZATION TESTING INSTRUCTIONS**

#### **Testing is strictly for HIPAA compliance. Test files are not adjudicated and an 835 is not created. Testing is not offered for 835/277 transactions.**

An [EDI application](https://www.kmap-state-ks.us/Documents/EDI/KSEDIAP.pdf) is required before an authorization test can begin. A Trading Partner identification (TPID) number will be sent to the email address provided on the application.

# **PROVIDER ELECTRONIC SOLUTIONS**

- After installing the software, log on to **Provider Electronic Solutions**.
	- o If this is the first time logging on, enter the username **pes-admin** and password **eds-pes**. The Tools-Options window should be displayed.
	- o At the bottom of the Connection tab, change the Environment Ind field to Test.
	- o Click on the **Batch** tab.
	- o Fill in all the fields. The Web Logon ID and Web Password fields are the same as what is used on the KMAP website.
	- o Click **OK** when done.
- Reference the User Guide to determine how the application functions.
	- o For each type of transaction that needs authorized, create a sample set of forms to be sent to KMAP for HIPAA compliance examination.
	- o These transactions are for test purposes only and will not be processed.
- When finished entering the forms, close the window.
- Select **Submission** from the Communication menu.
- Highlight the types of transactions that were created previously.
- Click the **Submit** button.
- When the submission is complete, select **View Communication Log** from the Communication menu.

### **THIRD-PARTY SOFTWARE VENDORS AND USERS**

**IMPORTANT: KMAP does not offer blanket certifications or authorize third-party software without a test from each user. Each user must upload a test file to the KMAP website.** 

The TPID number must be included in all files received by KMAP. The software vendor should know the locations in the data file where this ID must be present.

- Log on to th[e KMAP secure website.](https://www.kmap-state-ks.us/provider/security/logon.asp)
- Use the Trade Files menu item to upload the test file.

### ALL TESTERS Send an email to the EDI team **[ksxix-edikmap@dxc.com.](mailto:ksxix-edikmap@dxc.com)**

- o Put TEST SUBMISSION in the subject line.
- o **For PES,** include the External Batch Number found in the Communication Log window.
- o **For third-party software vendors and users,** include the Transaction ID provided by the pop-up box on the website.
- o Also include a contact name and telephone number to ensure a timely response.
- **The EDI team will review the transaction and contact you with further instructions.**